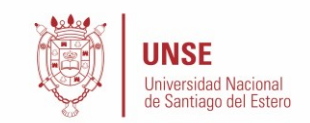

# **PROCESO DE PREINSCRIPCION PARA ASPIRANTES A ALUMNOS DE LA UNSE**

## **Introducción**

El presente instructivo tiene como objetivo guiar a aquellos aspirantes a ingresar a la Universidad Nacional de Santiago del Estero durante el proceso de preinscripción a la carrera elegida.

Previo a la realización de la preinscripción, resulta indispensable que el aspirante tenga en consideración lo siguiente:

- Se recomienda la lectura del presente documento de manera completa.
- Lleve a cabo la identificación de la Facultad (Responsable Académica) en la cual se encuentra la carrera elegida y del sitio web de la misma
- Antes de comenzar el proceso, es **necesario contar con una dirección de correo electrónico válida y que funcione correctamente**. Es importante que pruebe el acceso a la misma, ya que la misma será utilizada no solo durante la preinscripción, sino también como medio de comunicación por parte de la facultad de ahora en adelante.

# **Descripción General del Proceso**

El proceso de preinscripción permite a los aspirantes cargar sus datos personales y censales vía Web de manera ágil, **evitando así el desplazamiento del mismo hacia la sede de la UNSE**.

El mismo se compone de tres pasos a seguir:

- 1.- Registración del Aspirante como un Nuevo Usuario del Sistema
- 2.- Selección de la Carrera y la carga de Datos Personales y Censales
- 3.- Impresión del Formulario de Inscripción

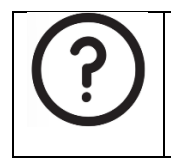

En caso de que hubiera algún inconveniente en el proceso, se recomienda leer las **preguntas frecuentes**, y si aun así sigue sin una solución, favor de comunicarse con el personal encargado del ingreso de la facultad a la cual pertenece la carrera en la cual desea preinscribirse.

#### **1.- Registración del Aspirante como un Nuevo Usuario del Sistema**

Para acceder al sistema de preinscripción debe, desde el navegador de su computadora o bien de su teléfono, acceder a la siguiente dirección:

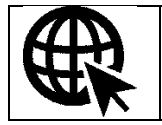

**https://preinscripcion.guarani.unse.edu.ar/unse**

Desde la misma se ofrece la posibilidad de **registrar un nuevo usuario** en el sistema, ingresar al sistema (si ya se dispone de un usuario registrado) o bien recuperar la clave de usuario si se la olvido.

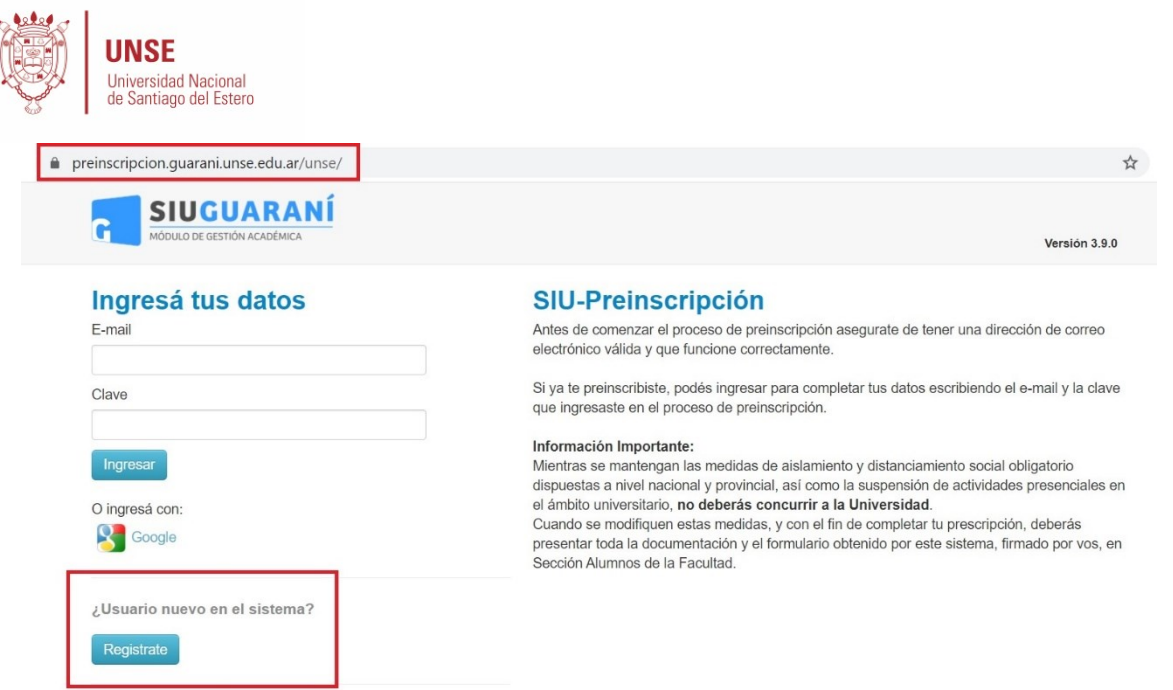

Como en nuestro caso es la primera vez que accedemos al sistema, vamos a proceder a **crear un Nuevo Usuario en el Sistema** presionando el botón **Registrate**.

Al ingresar, nos solicitará un conjunto de **Datos del Usuario y Datos Personales**, los cuales deberán ser cargados teniendo en cuenta lo siguiente:

- El nombre de usuario será su correo electrónico, y debido a que lo utilizará no solo para identificarse en el sistema, es esencial una correcta y continua utilización del mismo.
- Sus datos personales deben ser tal cual como figuran en su documento de identidad.
- Preste atención a los mensajes y advertencias que se indican en la pantalla.
- El sistema controlará que estén cargados todos los datos obligatorios, los cuales son marcados con un **asterisco (\*)**

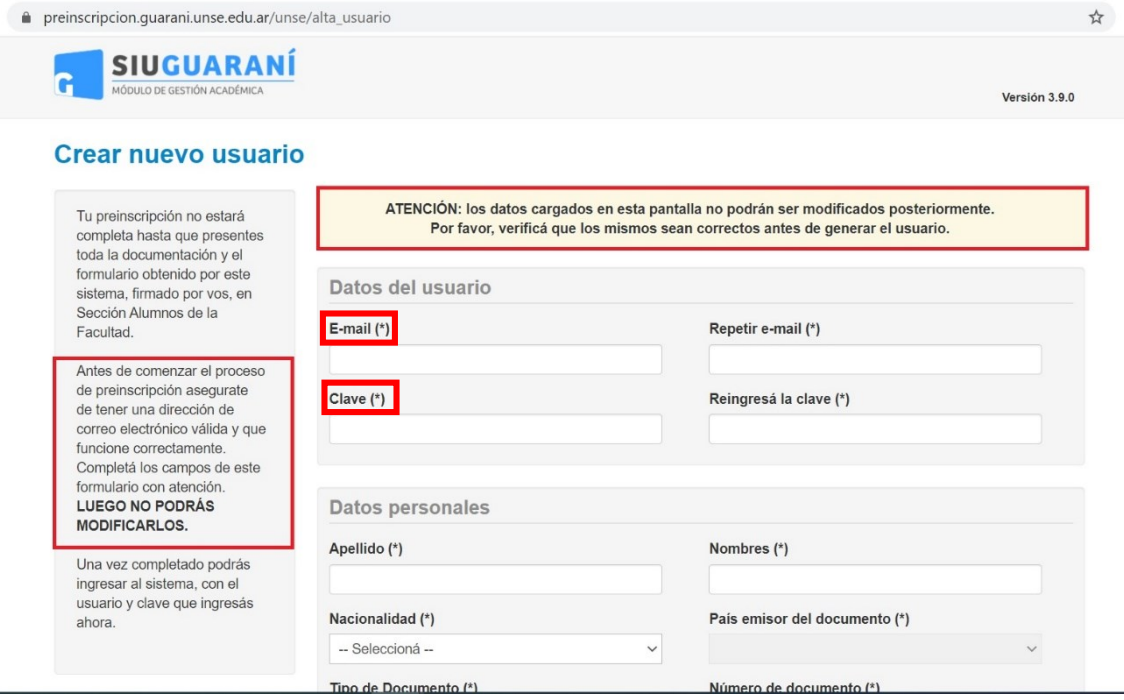

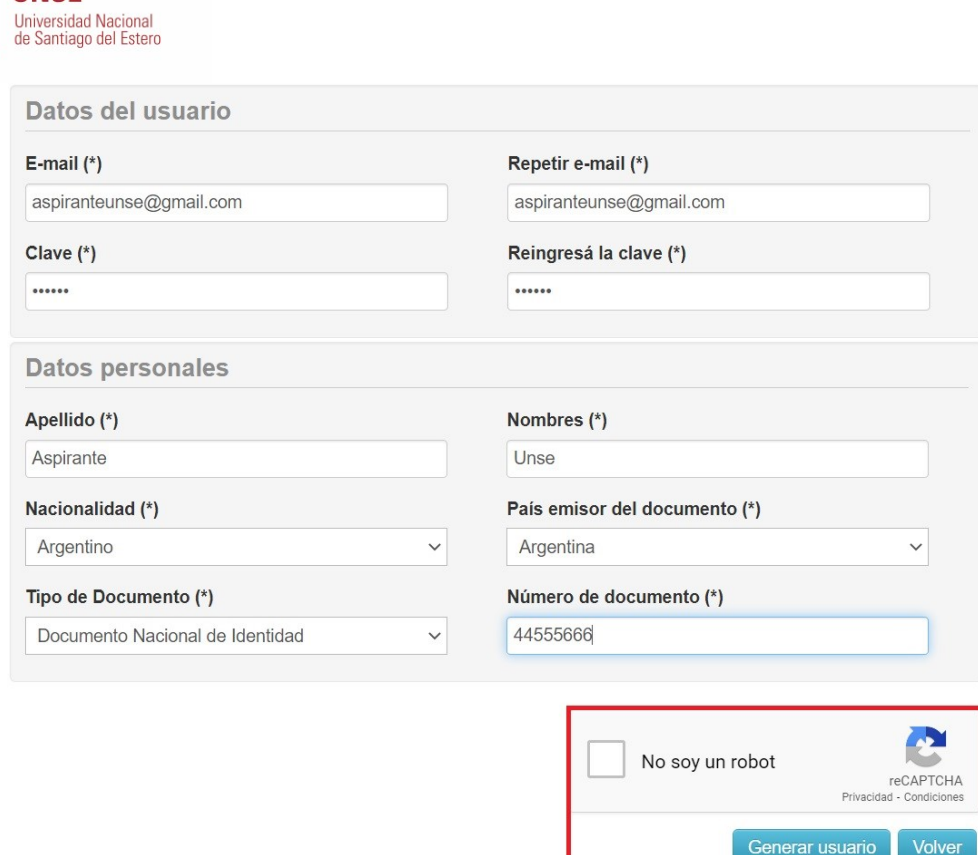

Una vez finalizado el ingreso de los datos, y haber hecho click en el Captcha de Seguridad (No soy un robot) que se muestra en la pantalla superior, presionar el botón **Generar Usuario.**

En el caso de que el usuario se haya generado sin errores, el sistema mostrará el siguiente mensaje,

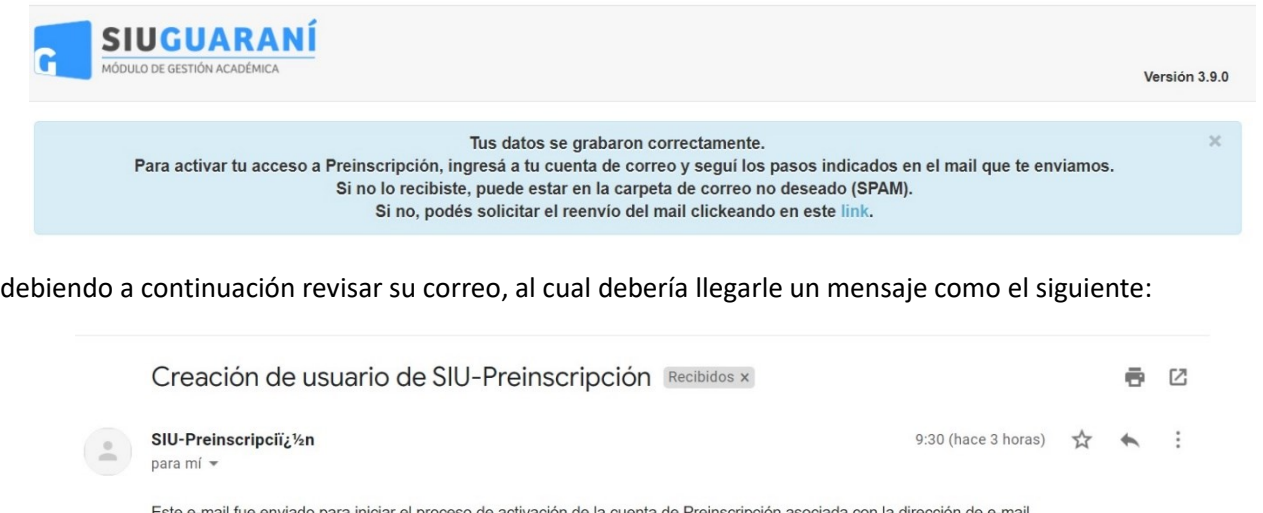

con la dirección de e-ma aspiranteunse@gmail.com. Por favor, verificá que los datos ingresados sean correctos:

- · Apellido: ASPIRANTE
- Nombres: UNSE

**JNSE** 

- · Nacionalidad: ARGENTINO
- País emisor del documento: ARGENTINA
- . Tipo de Documento: DOCUMENTO NACIONAL DE IDENTIDAD
- Nro. Documento: 44555666

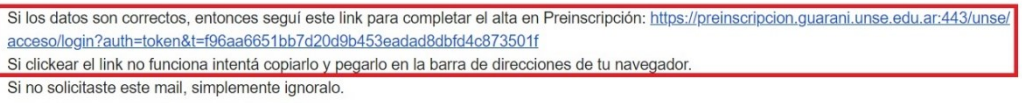

AREA SIU-GUARANI | SECRETARIA ACADEMICA Página 3

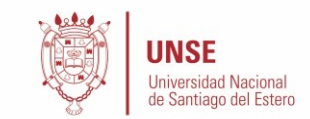

Solo cuando la casilla de e-mail haya sido validada tras hacer click en el **link enviado**, el usuario será validado y la **cuenta está activa**.

## **2.- Selección de la Carrera y la carga de Datos Personales y Censales**

Una vez activada la cuenta mediante este procedimiento, el usuario será redirigido a la operación de **Inicio de Sesión**, y ya estará en condiciones de efectuar su preinscripción.

Para ello en primer término deberá iniciar sesión, ingresando los datos con los cuales llevo a cabo el proceso de registro

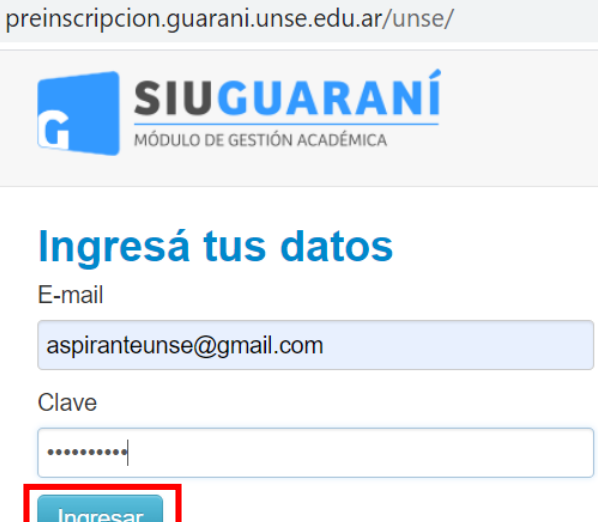

En caso de fallo en la identificación del usuario, el sistema le mostrará un mensaje de error como el que se muestra a continuación, siendo las principales causas los errores de escritura, o bien el olvido de la contraseña.

En caso de que persistan los problemas, otras posibles causas y soluciones se especifican en las **Preguntas Frecuentes**.

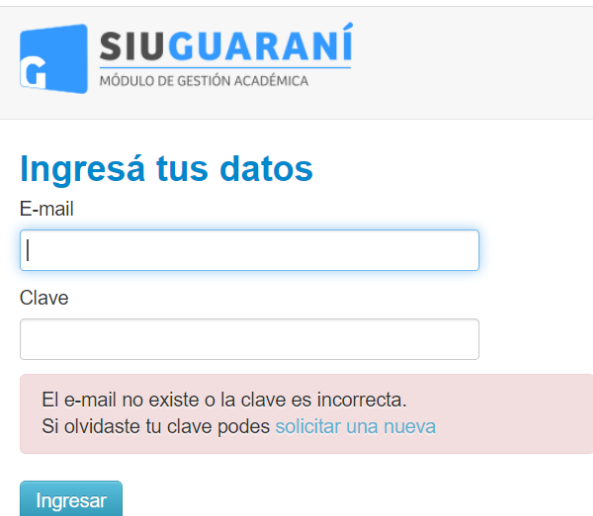

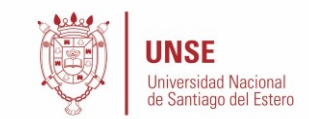

En este ejemplo, se mostrará el proceso para un alumno que desea preinscribirse en la carrera de Ingeniería Civil, cuya Responsable Académica es la Facultad de Ciencias Exactas y Tecnologías

Una vez que haya iniciado sesión de manera correcta, podrá elegir la carrera deseada. Para ello en primer término haremos click en el botón **Elegir Propuesta**, tal cual se muestra en la imagen de abajo

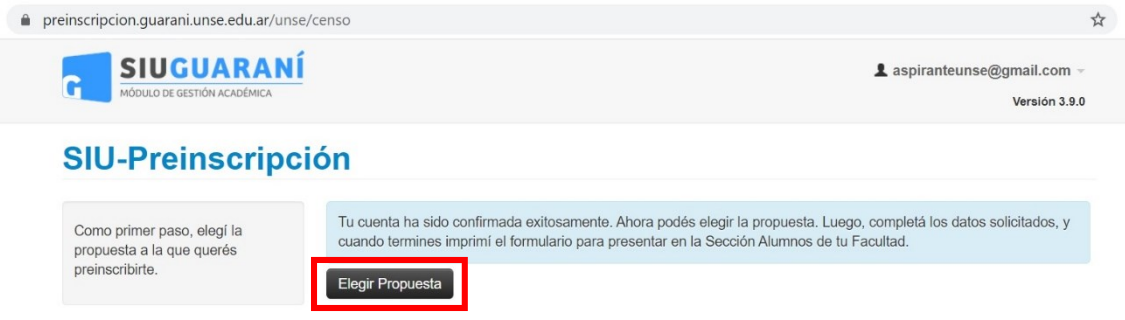

La misma consiste en seleccionar la Responsable Académica o Facultad que la dicta, el nombre de la Propuesta o Carrera Elegida, así también como la Ubicación y Modalidad

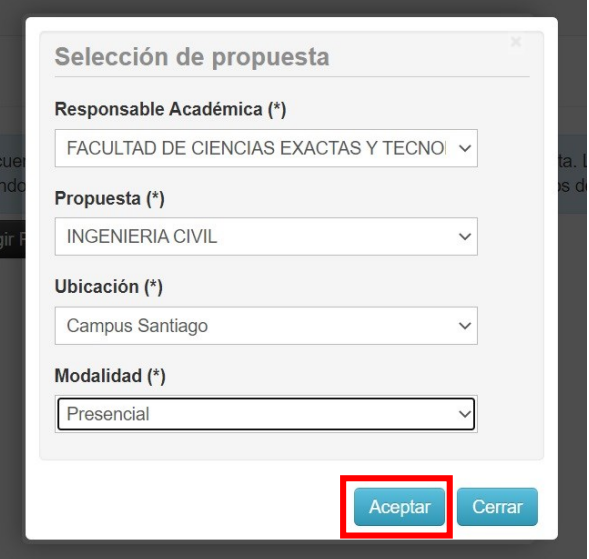

Una vez seleccionada la carrera, aparecerá un menú a la izquierda de la operación para cargar una serie de datos censales, recordando que los campos marcados con (\*) son obligatorios.

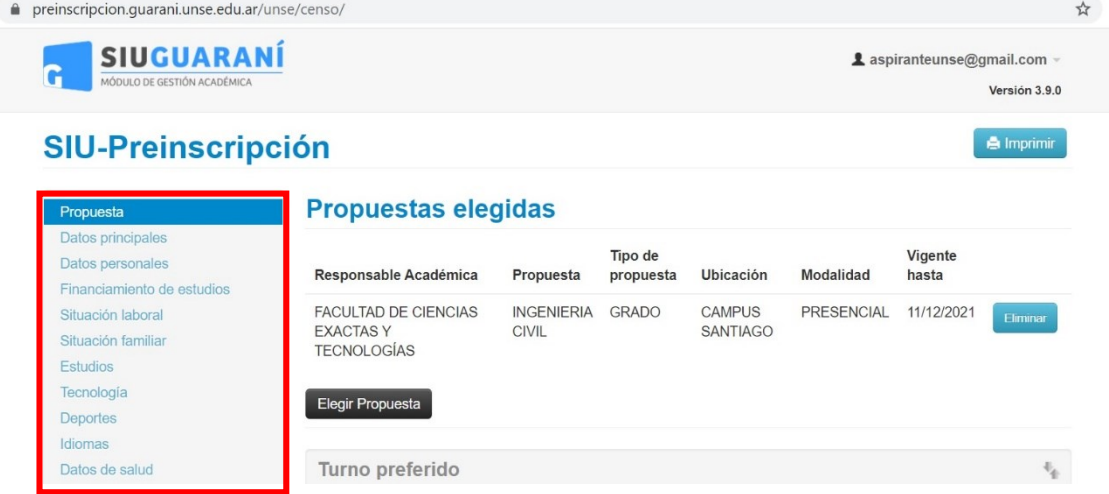

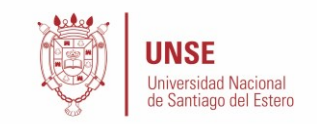

Si bien es deseable, no es necesario cargar todos los campos obligatorios en una sola sesión, pero sí serán controlados al momento de imprimir el comprobante, lo que constituye el paso final del proceso.

En caso de que decida cargar durante varias sesiones, recuerde ir grabando los datos a medida que los vaya completando, utilizando para ello el botón **Guardar** que se encuentra en cada una de las categorías de datos censales.

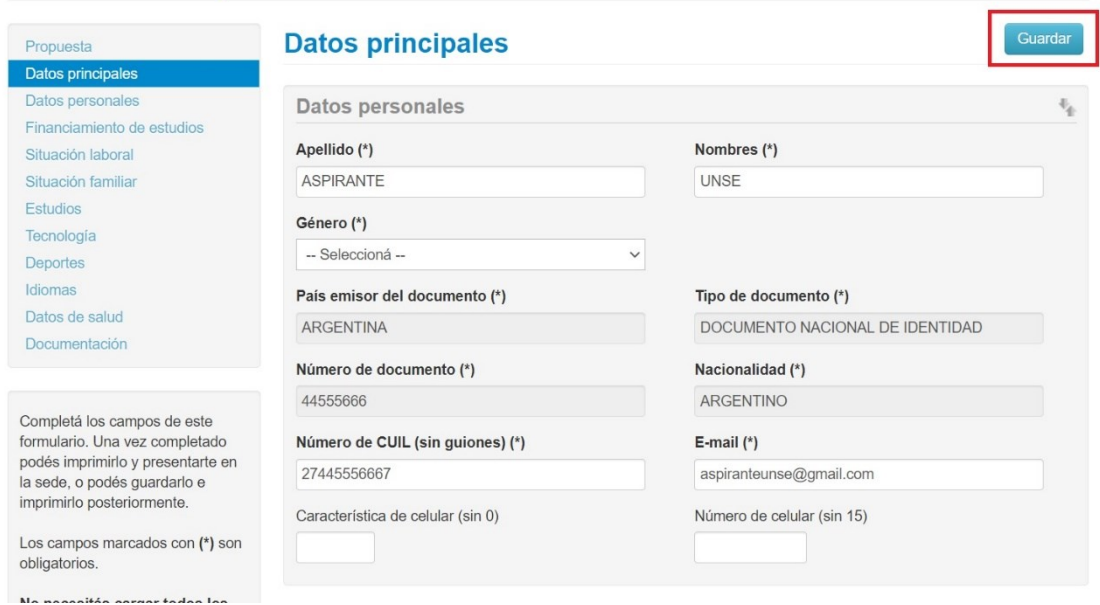

Las categorías de datos censales que se deben cargar de manera obligatoria son:

- **Propuesta**
- **•** Datos Principales
- **•** Datos Personales
- **Situación Laboral**
- **Situación Familiar**
- **Estudios**

A pesar de que **Tecnología** no resulta obligatoria, es recomendable la carga de dichos datos teniendo en cuenta que es información esencial en el contexto actual, en el cual se llevará a cabo el dictado de clases virtuales.

A continuación, se explica la carga de algunos datos que pueden ocasionar problemas:

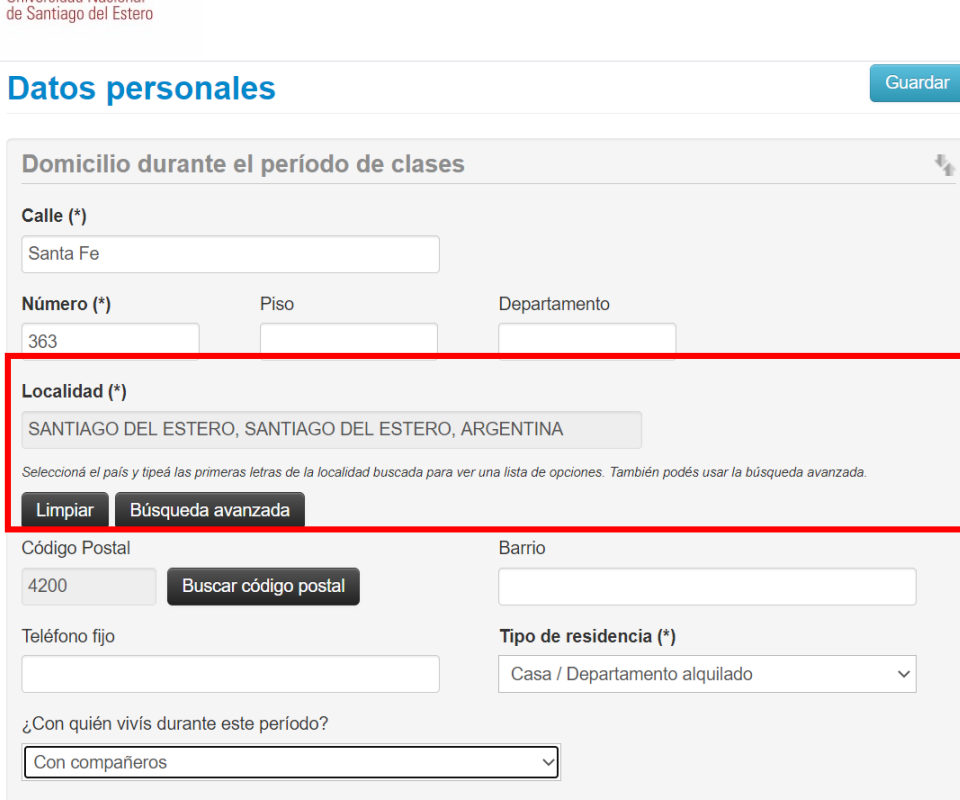

**Localidad:** se deben ingresar al menos las primeras letras de la localidad y a continuación se desplegará un listado de todas aquellas localidades que comiencen con esas letras. Una vez identificada su localidad, proceda a seleccionarla. En caso de que no aparezca deberá realizar una **Búsqueda Avanzada**. Si su localidad no aparece, realizar una búsqueda avanzada y seleccionar como **localidad Indeterminada.**

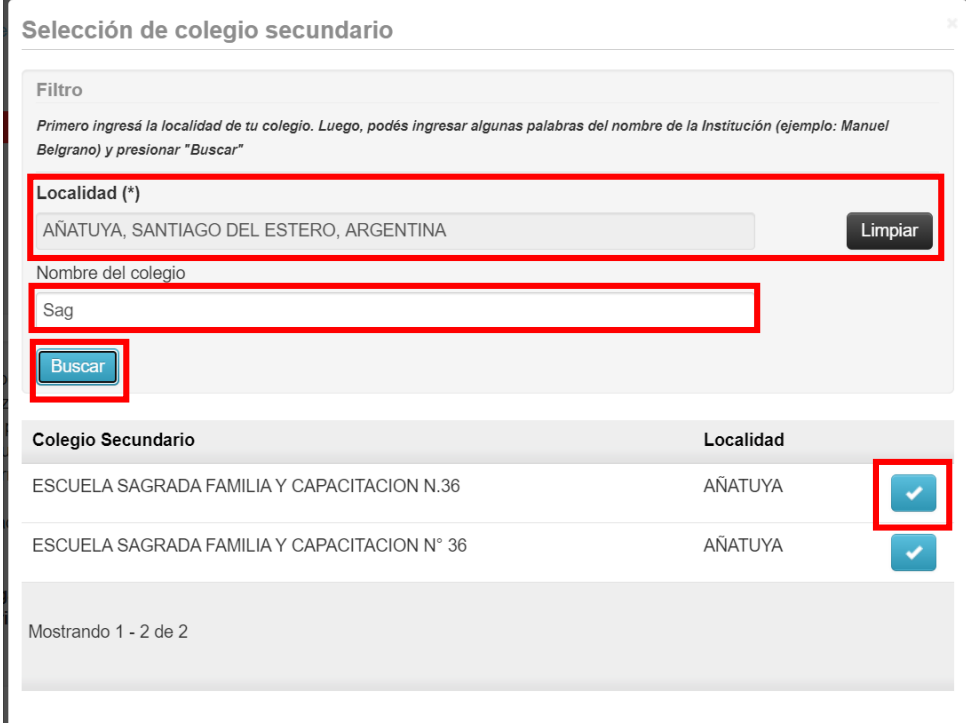

**Colegio:** para **Seleccionar Colegio**, en primer término se debe seleccionar la localidad en la que se encuentra el mismo, y la posterior búsqueda y selección del colegio deseado dentro de esa localidad. En caso de que el colegio al que asistió no se encuentre, se recomienda que coloque alguno de su localidad.

**INSF** 

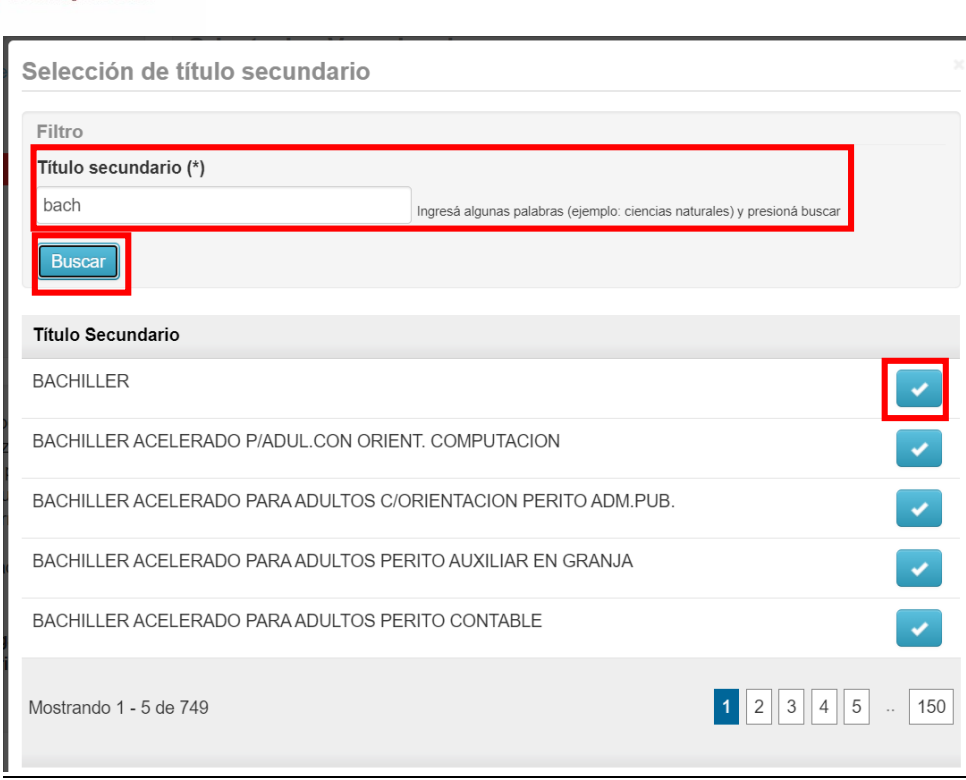

**Título:** al **Seleccionar Titulo**, deberá ingresar las palabras del mismo, luego de lo cual aparecerán todos aquellos títulos coincidentes con lo ingresado. Seleccione aquel que coincida o más se aproxime al título que posee en el caso de que no exista exactamente el que obtuvo.

## **3.- Impresión del Formulario de Inscripción**

ersidad Nacional

El paso final para completar la preinscripción consiste en la impresión de un comprobante, el cual se obtiene presionando el **botón Imprimir**, que se encuentra en el extremo superior derecho de la operación.

Previa a la generación del archivo PDF, se realiza un control para asegurar que todos los campos obligatorios hayan sido cargados. En caso de detectarse omisiones, se habilitará en la misma operación una ayuda contextual, que consiste en:

- Un mensaje de notificación ("Para imprimir es necesario que completes todos los campos obligatorios") y la posibilidad de desactivar esa ayuda contextual ("Ocultar") en el extremo superior de la operación.
- Resaltado en color rojo de las solapas del menú que presentan campos obligatorios incompletos. Si la pestaña activa es una de ellas, el color rojo es más intenso.
- Resaltado en rojo de los campos no completados, con la leyenda "Para imprimir es necesario que completes todos los campos obligatorios".

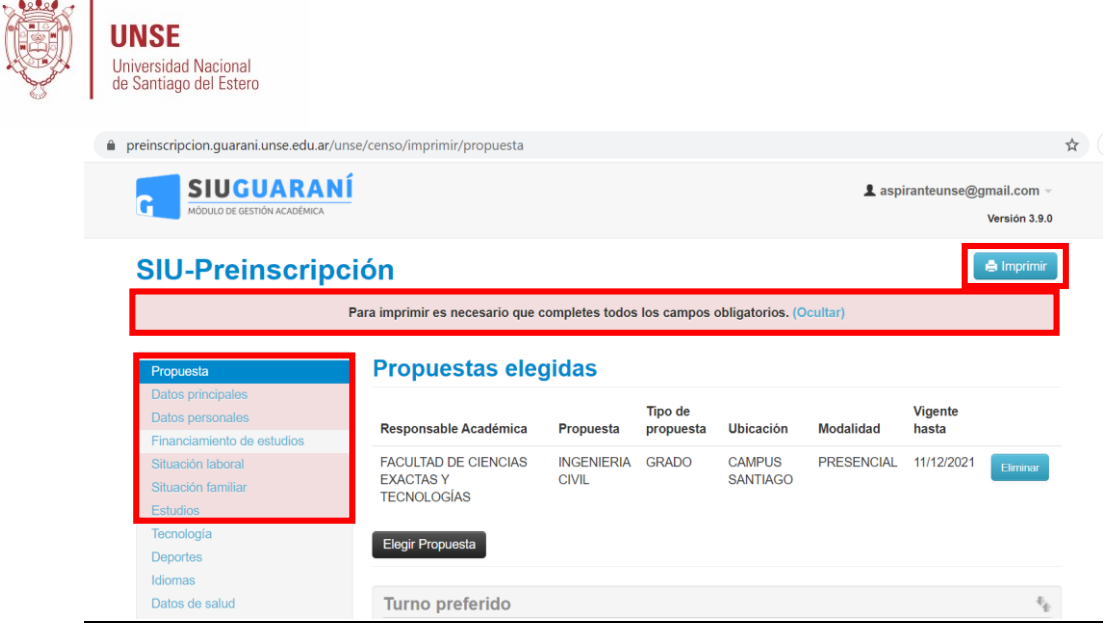

Una vez que se verifiquen que todos los campos obligatorios estén completos, se obtendrá el comprobante en formato PDF, el cual deberá guardar e imprimir para presentarlo posteriormente

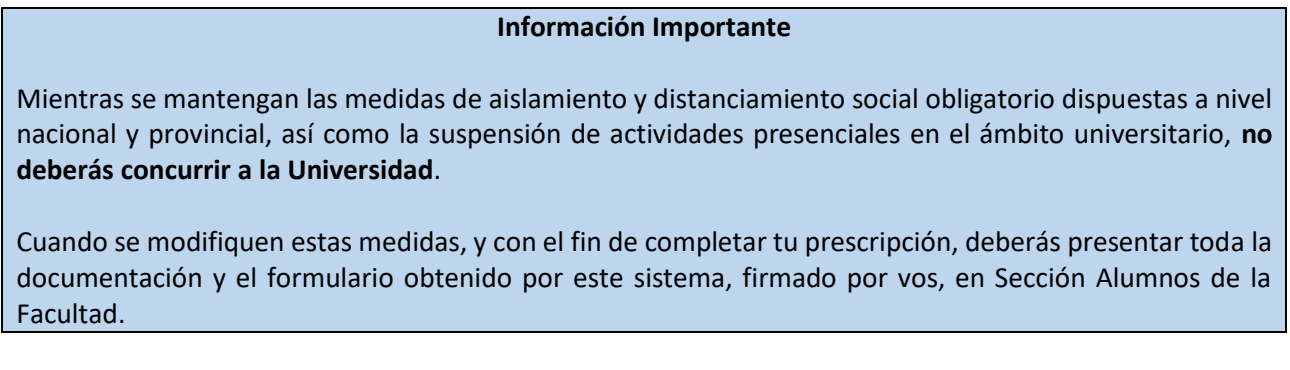

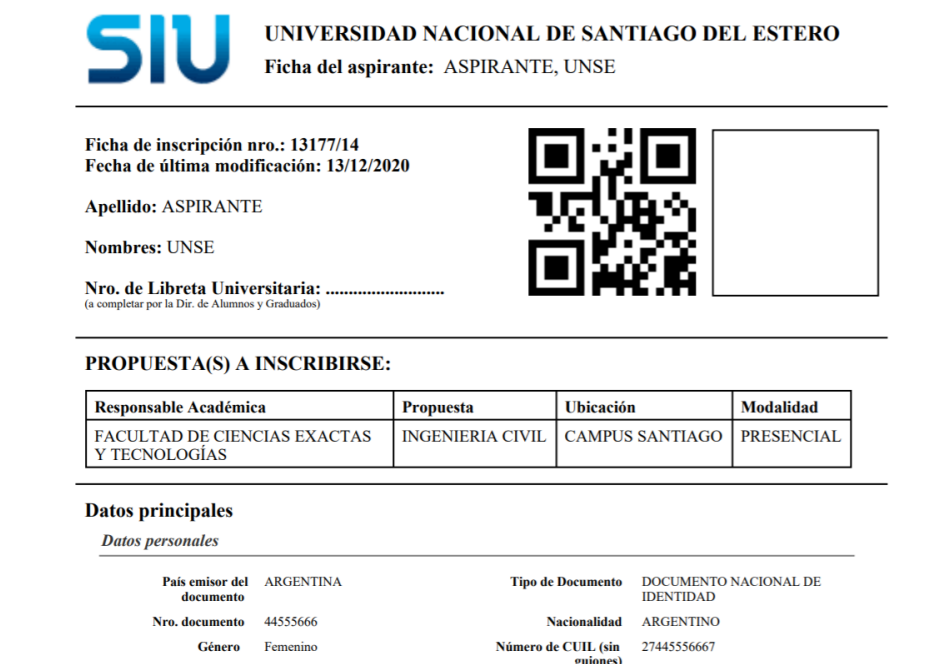

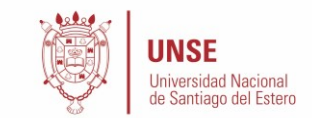

Por último, en caso de realizarse modificaciones luego de la impresión, **será necesario generar nuevamente el comprobante**. De no hacerlo, no será posible completar la inscripción como alumno en Guaraní. Un mensaje de alerta quedará fijo en pantalla hasta que se imprima un nuevo comprobante.

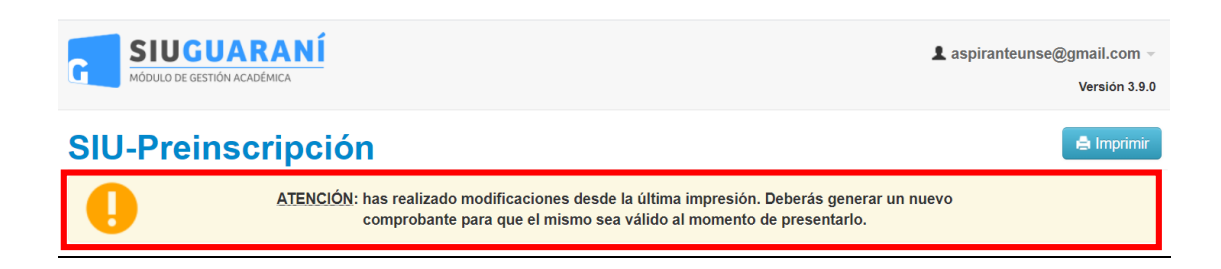